# **Functions**

You invoke a SYSERR utility function by entering the code that corresponds to the required function and one or more parameters in the input fields of the SYSERR main menu. This section describes the functions provided in the menu and the parameters that can be specified for each function. For general instructions on the use of parameters, see the section *Parameters*.

- [Adding Messages](#page-0-0)
- [Deleting Messages](#page-3-0)
- [Displaying Messages](#page-4-0)
- [Modifying Messages](#page-5-0)
- [Printing Messages](#page-7-0)
- [Scanning Messages](#page-8-0)
- [Selecting Messages from a List](#page-11-0)
- [Translating Messages into other Languages](#page-13-0)

# <span id="page-0-0"></span>**Adding Messages**

## **To add new messages**

1. If you want to prevent lower- to upper-case translation for the messages to be created, enter the following terminal command:

**%L**

Any lower-case characters you type when adding message text, will then *not* be converted to upper-case characters for the duration of the current Natural session.

For detailed information on %L, see the *Terminal Commands* documentation.

2. Invoke the SYSERR main menu and enter the following values:

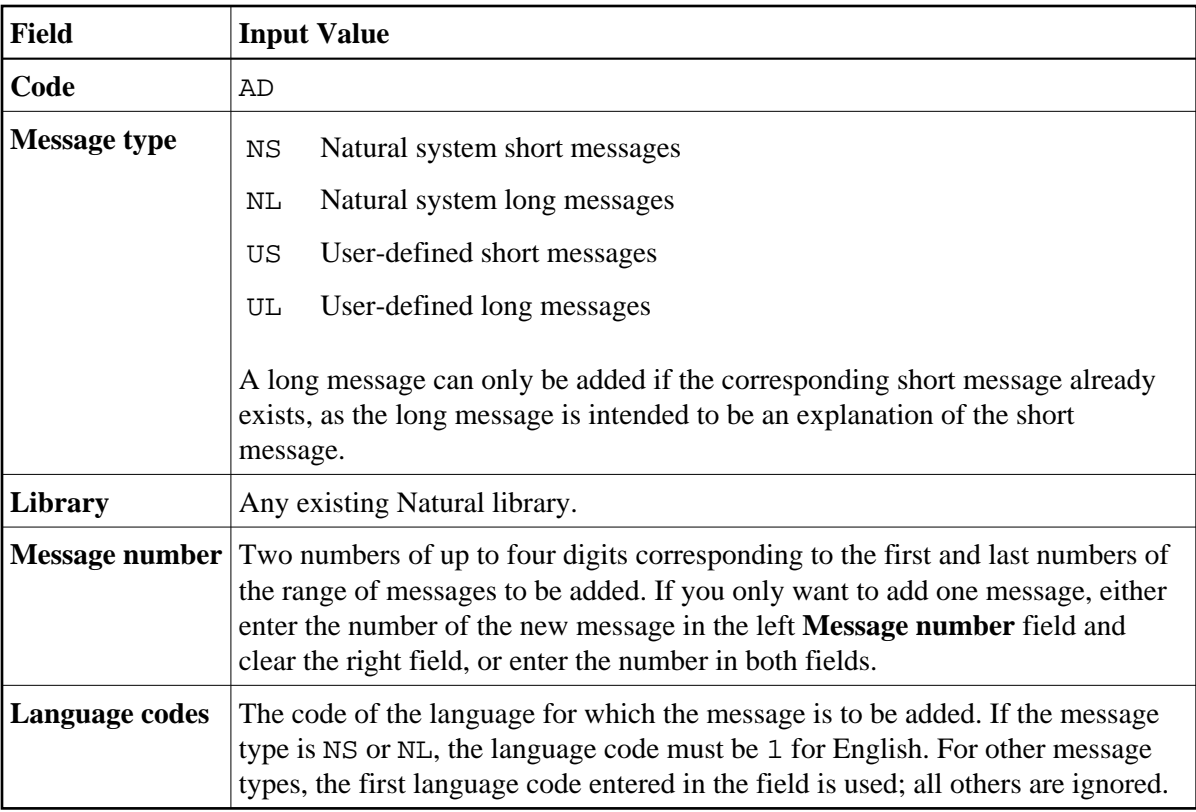

An **Add Short Message** screen similar to the example below is displayed:

```
15:53:03 ***** NATURAL SYSERR UTILITY ***** 2008-11-28
                        - Add Short Message - 
Number Short Message (Language code=1) 
------------ -----------------------------------------------------------------
SYSERR1004 
            ....+....1....+....2....+....3....+....4....+....5....+.. 
Sample ...... Message sample number 0000 
Enter-PF1---PF2---PF3---PF4---PF5---PF6---PF7---PF8---PF9---PF10--PF11--PF12---
Add Exit - + Canc
```
The **Number** field indicates the message number (in the example above, 1004), which is prefixed with the library ID (in the example above, SYSERR).

4. In the input line next to the message number, type in a short message text and press ENTER.

Or:

If the line labeled **Sample** contains a sample message text as shown in the example above, copy this text into the input line by entering .C and then pressing ENTER. If the sample message text contains the string 0000, this string is replaced by the new message number as illustrated in the following example:

```
15:57:14 ***** NATURAL SYSERR UTILITY ***** 2008-11-28
                        - Add Short Message - 
Number Short Message (Language code=1) 
------------ -----------------------------------------------------------------
SYSERR1004 Message sample number 1004 
            ....+....1....+....2....+....3....+....4....+....5....+.. 
Sample ...... Message sample number 0000 
Message has been added. 
Enter-PF1---PF2---PF3---PF4---PF5---PF6---PF7---PF8---PF9---PF10--PF11--PF12---
Mod Exit - + Long Canc
```
For instructions on creating a sample message, see the SAMPLE command described in *Direct Commands*.

5. Press PF9 to add a corresponding long message text.

An **Add Long Message** screen similar to the example below appears:

```
11:21:59 - Add Long Message SYSERR1004 Language 1 - 2003-09-16
 1 Tx. Message sample number 1004 
 2 . 
 3 . 
 4 Ex. . 
 5 . 
 6 . 
 7 . 
 8 . 
 9 . 
10 . 
11 . 
12 . 
13 . 
14 . 
15 . 
16 . 
17 . 
18 Ac. . 
19 . 
20 . 
Enter-PF1---PF2---PF3---PF4---PF5---PF6---PF7---PF8---PF9---PF10--PF11--PF12---
Add Exit - + Copy Canc
```
- 6. Enter text in the three input areas: **Tx.** (text), **Ex.** (explanation) and **Ac.** (action).
- 7. Press ENTER to save the long message.
- 8. Press PF9 to return to the short message or to add the next short message in ascending order if you selected a range of message numbers.
- 9. Press PF3 or PF12 to return to the SYSERR main menu.

#### Or:

Press PF8 or PF7 to add the next short message in ascending or descending order if you selected a range of message numbers.

# <span id="page-3-0"></span>**Deleting Messages**

# **To delete messages**

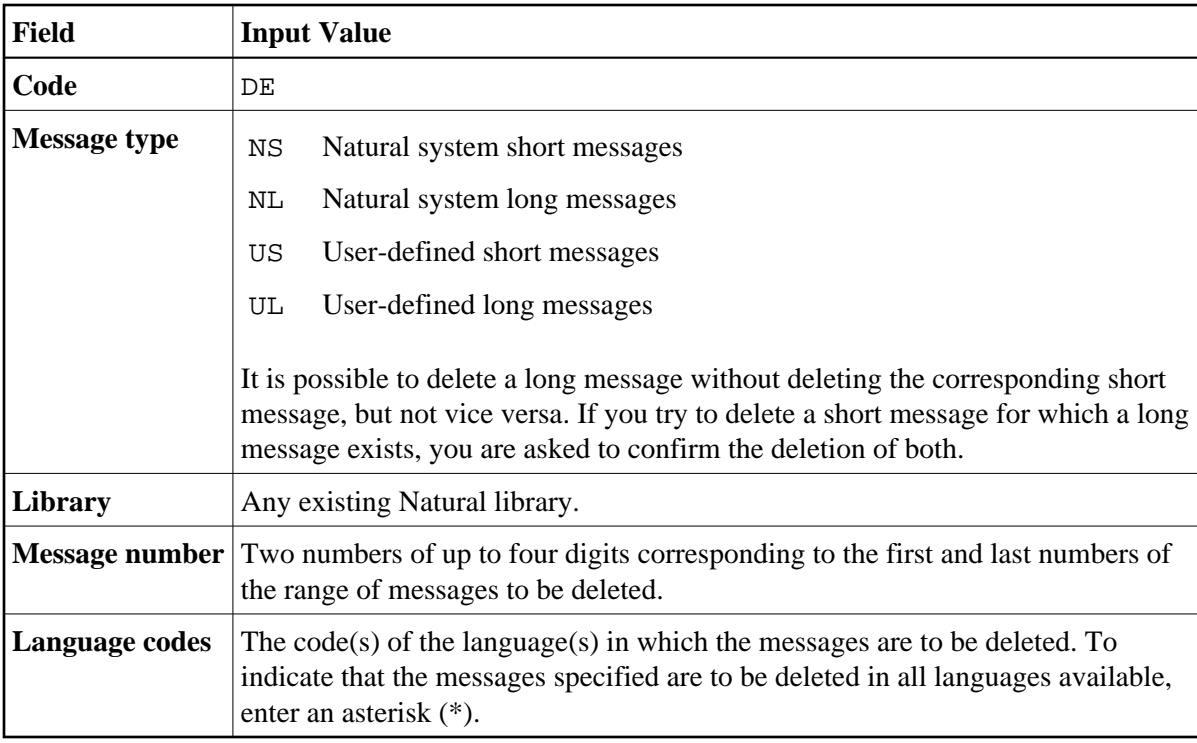

# <span id="page-4-0"></span>**Displaying Messages**

# **To display messages**

1. In the fields of the SYSERR main menu, enter the following values:

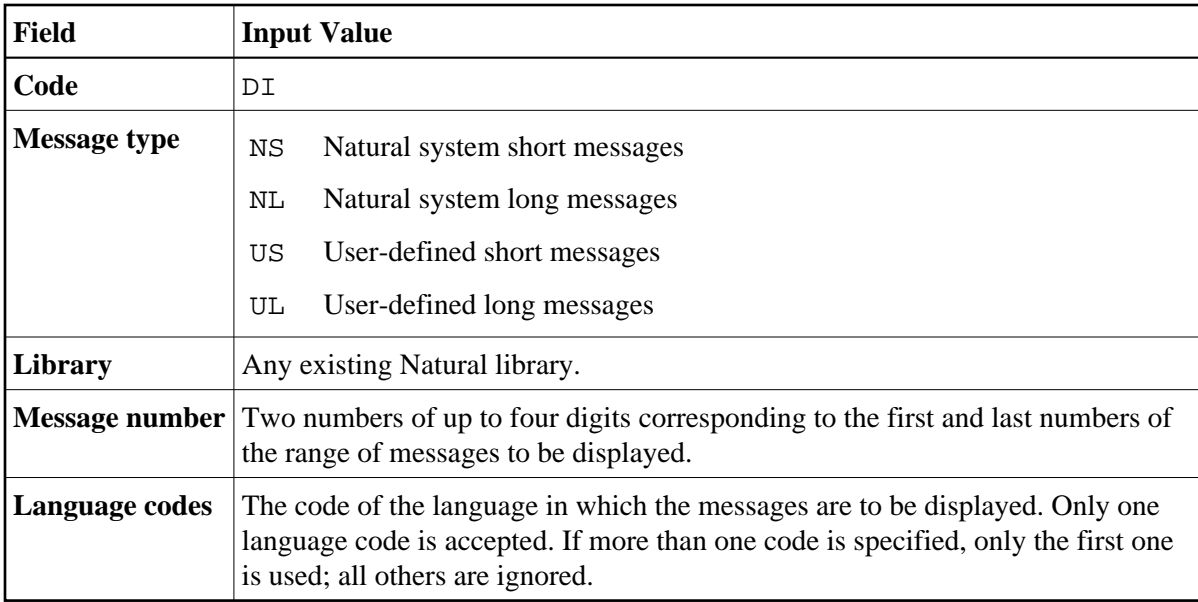

## 2. Press ENTER.

For short messages, a **Display Short Messages** screen similar to the example below appears:

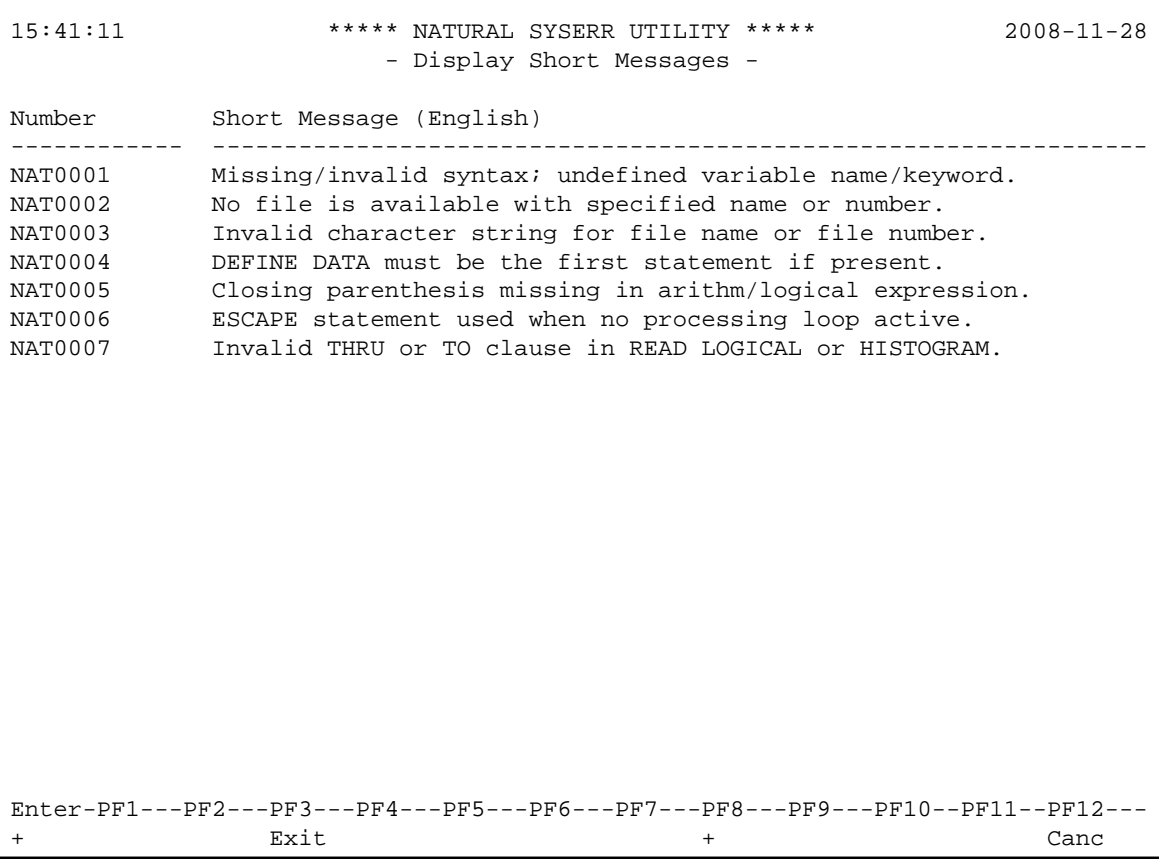

Press PF8 to page forwards.

For long messages, the **Display Long Message** screen is displayed where the messages are displayed one after another by pressing PF8 to page forwards or PF7 to page backwards. The **Display Long Message** screen is similar to the **Modify Long Message** screen shown in *Modifying Messages*.

# <span id="page-5-0"></span>**Modifying Messages**

**To modify messages** 

1. If you want to prevent lower- to upper-case translation for the messages to be modified, enter the following terminal command:

**%L**

Any lower-case characters you type when editing message text, will then *not* be converted to upper-case characters for the duration of the current Natural session.

For detailed information on %L, see the *Terminal Commands* documentation.

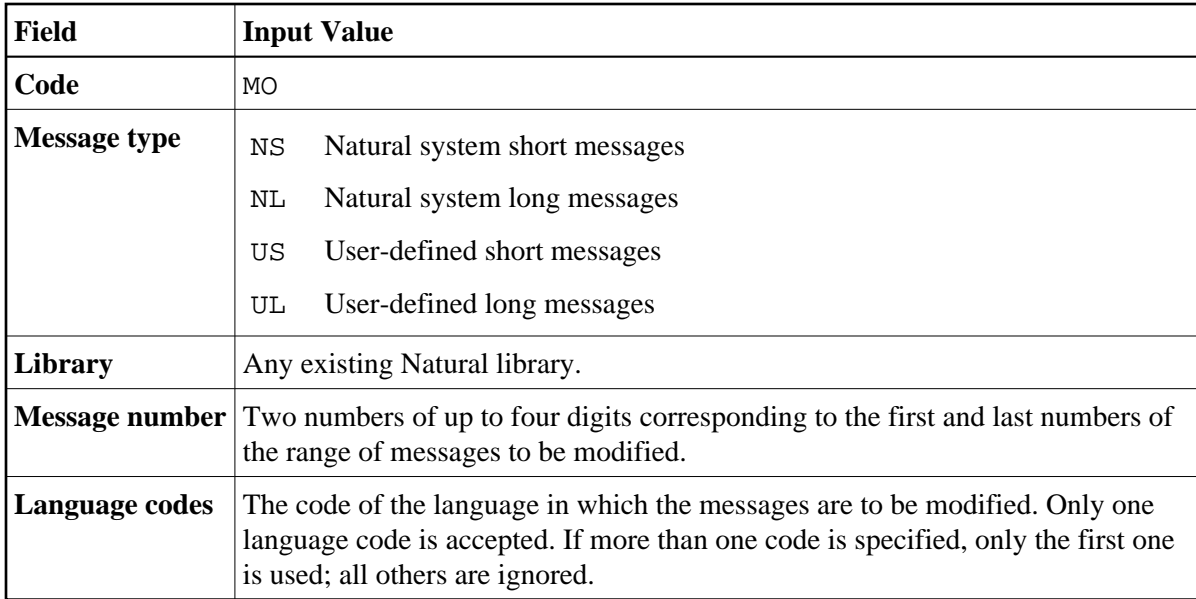

A **Modify Short Message** screen similar to the example below is displayed:

```
18:52:33 ***** NATURAL SYSERR UTILITY ***** 2003-09-16
                        - Modify Short Message - 
Number Short Message (English) 
------------ -----------------------------------------------------------------
SYSERR1004 Message sample number 1004 
             ....+....1....+....2....+....3....+....4....+....5....+.. 
 1 Tx. Input missing. 
 2 . 
 3 . 
 4 Ex. Input value missing in field XYZ. 
 5 Enter an alphanumeric value. 
 6 . 
 7 . 
 8 . 
18 Ac. Enter value in field XYZ. 
19 . 
20 . 
Enter-PF1---PF2---PF3---PF4---PF5---PF6---PF7---PF8---PF9---PF10--PF11--PF12---
Mod Exit - + Copy Canc
```
For reference purposes, the long message is displayed in the bottom half of the screen.

When you modify long messages, the **Modify Long Message** screen is displayed:

```
18:54:02 - Modify Long Message SYSERR1004 (English) - 2003-09-16
 1 Tx. Input missing. 
 2 . 
 3 . 
 4 Ex. Input value missing in field XYZ. 
 5 Enter an alphanumeric value. 
 6 . 
 7 . 
 8 . 
 9 . 
10 . 
11 . 
12 . 
13 . 
14 . 
15 . 
16 . 
17 . 
18 Ac. Enter value in field XYZ. 
19 . 
20 . 
Enter-PF1---PF2---PF3---PF4---PF5---PF6---PF7---PF8---PF9---PF10--PF11--PF12---
Mod Exit - + Copy Canc
```
- 4. Press ENTER to save any modifications.
- 5. Press PF8 or PF7 to modify the next message in ascending or descending order if you selected a range of numbers.

# <span id="page-7-0"></span>**Printing Messages**

# **To print messages**

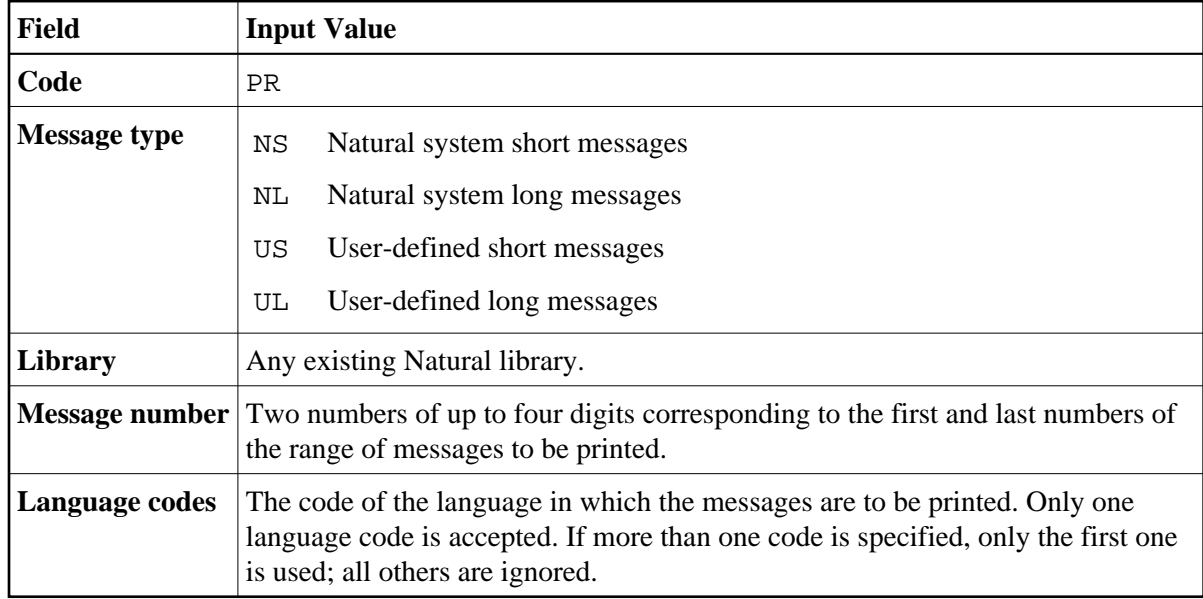

A print window similar to the example below opens:

```
+------Print Natural System Messages-------+ 
If the contract the contract of the contract of the contract of the contract of the contract of the contract of
! Language code .... 1 ! 
If you have a state of the state of the state of the state of the state of the state of the
! Long texts, too .. N !
! Message number ... 1___ - 25 !
! Lines per page ... 60! Left margin ...... 10 !
! Top margin ....... 0_
! Bottom margin .... 0_
! Printer ID ....... PRT1
If the contract the contract of the contract of the contract of the contract of the contract of the contract of
If the contract the contract of the contract of the contract of the contract of the contract of the contract of
+------------------------------------------+
```
3. Specify the options provided in the print window and the logical printer name.

See the DEFINE PRINTER statement in the *Natural Statements* documentation for details on logical printer names.

4. Press ENTER to output the selected messages on a printer.

## **To print all Natural system messages**

- In the fields of the SYSERR main menu, enter the following values:
	- O Code PR,
	- Message type NS or NL,
	- Message number range 1 9999,
	- Language code 1 (English) or 2 (German).

A library ID is not required and possible entries are ignored.

# <span id="page-8-0"></span>**Scanning Messages**

This function is used to scan messages for a specific string of characters. Only short messages can be scanned.

## **To scan messages**

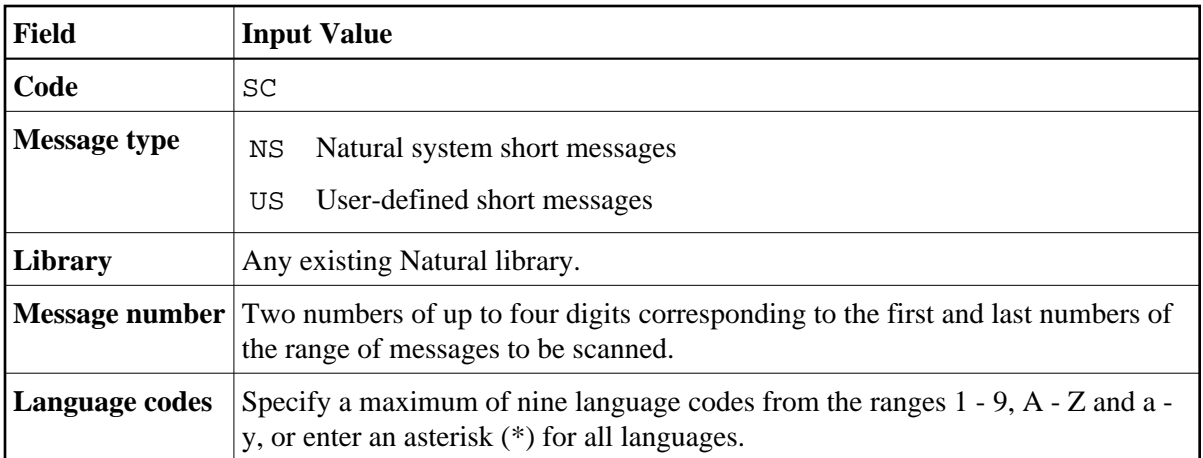

A scan window similar to the example below opens:

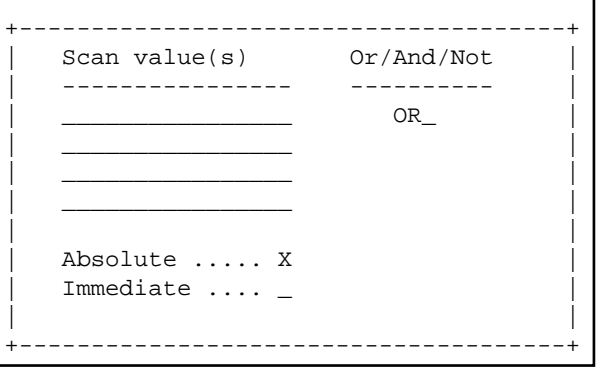

In the fields provided, you can specify the search criteria to be used for scanning:

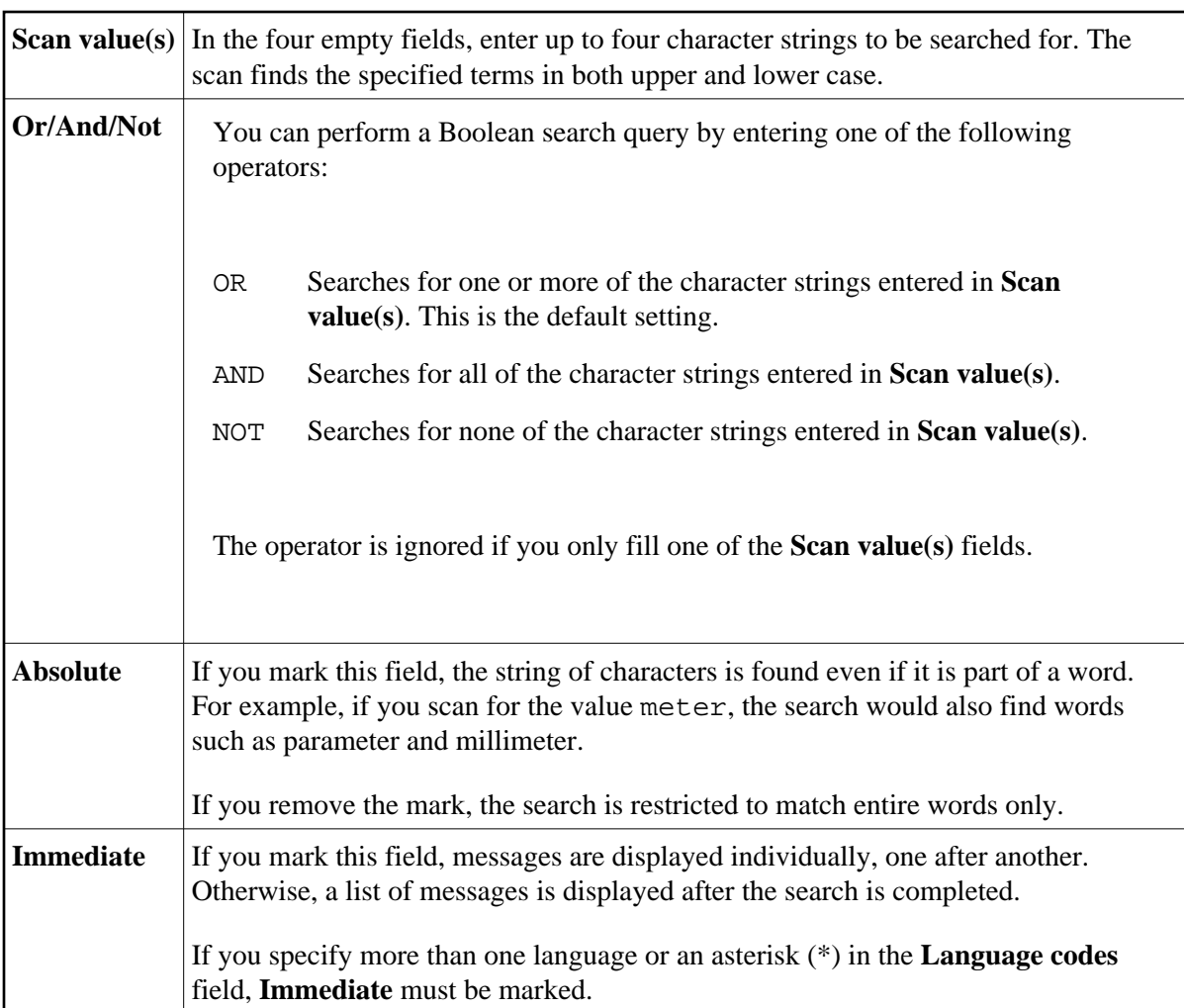

3. Specify search criteria as shown in the following example:

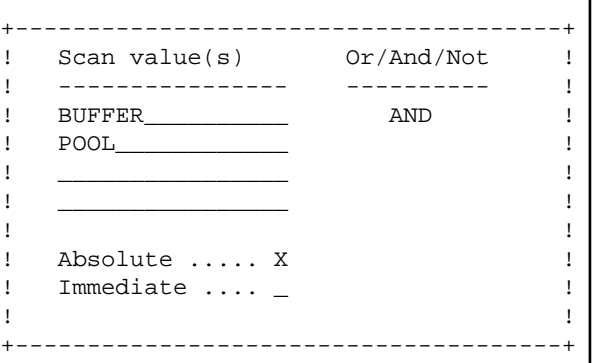

In the example above, the scan finds all short messages that contain both the words buffer and pool.

4. Press ENTER.

All messages to which the specified search criteria apply are listed on the screen as shown in the following example:

```
11:32:27 ***** NATURAL SYSERR UTILITY ***** 2008-11-28
                      - Scan in Short Messages - 
Number Short Message (English) 
------------- -----------------------------------------------------------------
NAT0777 Buffer pool full.
End of scan reached. 
Enter-PF1---PF2---PF3---PF4---PF5---PF6---PF7---PF8---PF9---PF10--PF11--PF12---
+ Exit + Crit Canc
```
The word in which the search string is found is highlighted.

From this screen, you can display the search criteria used for the current scan by pressing PF10.

# <span id="page-11-0"></span>**Selecting Messages from a List**

This function is used to display a range of messages and select single ones for further processing. Only short messages can be displayed.

## *To select messages*

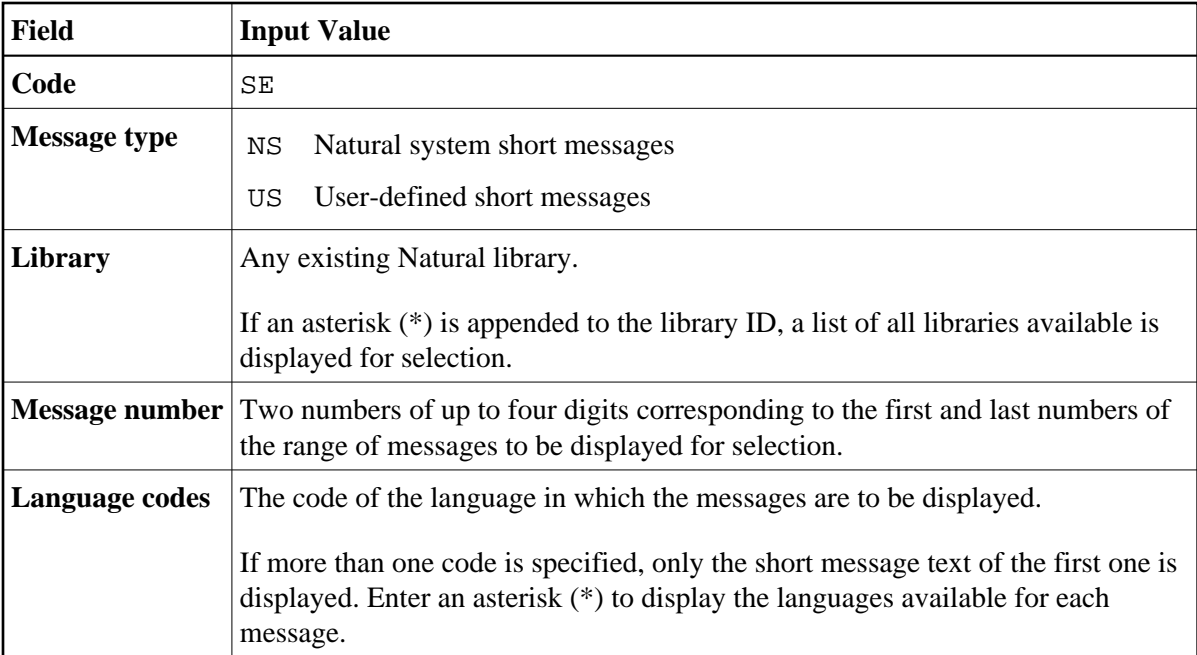

A **Select Messages** screen similar to the example below is displayed:

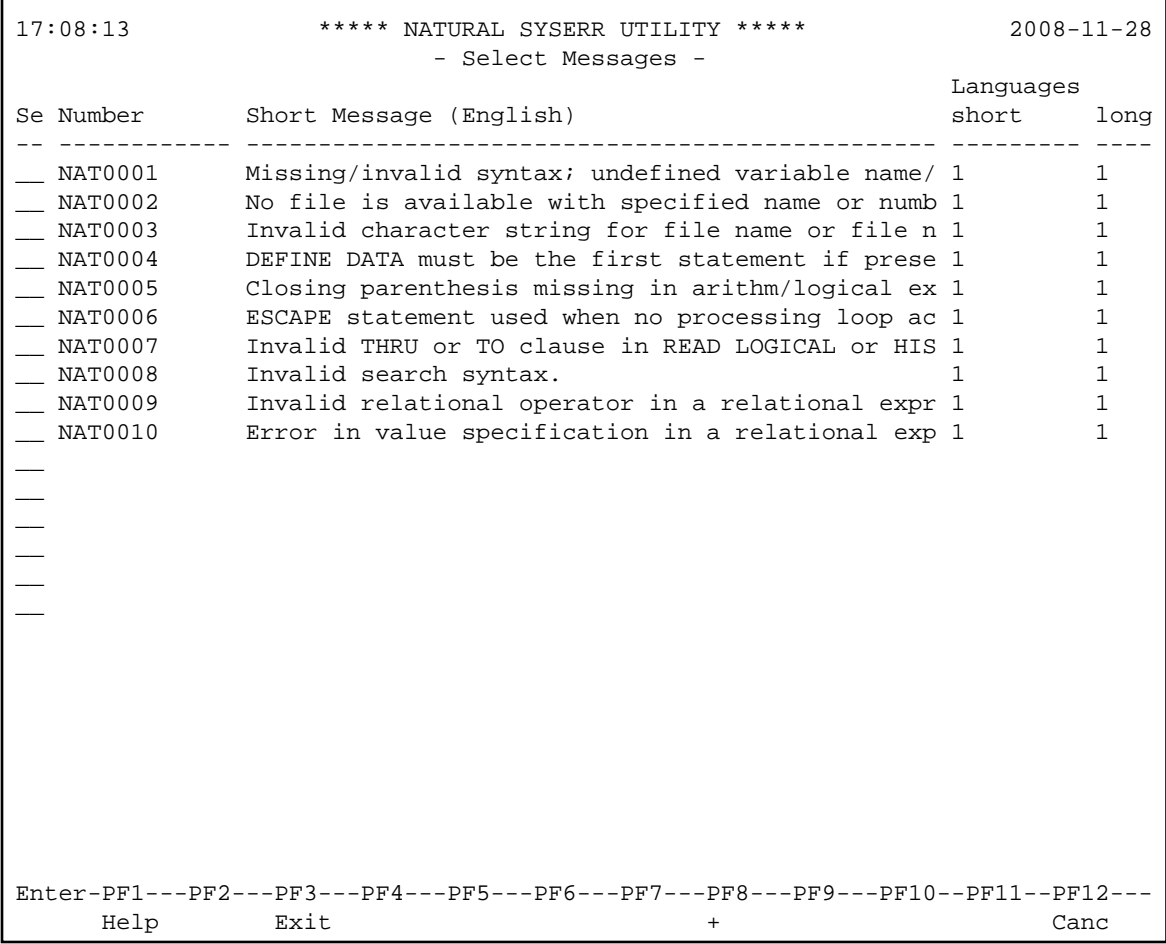

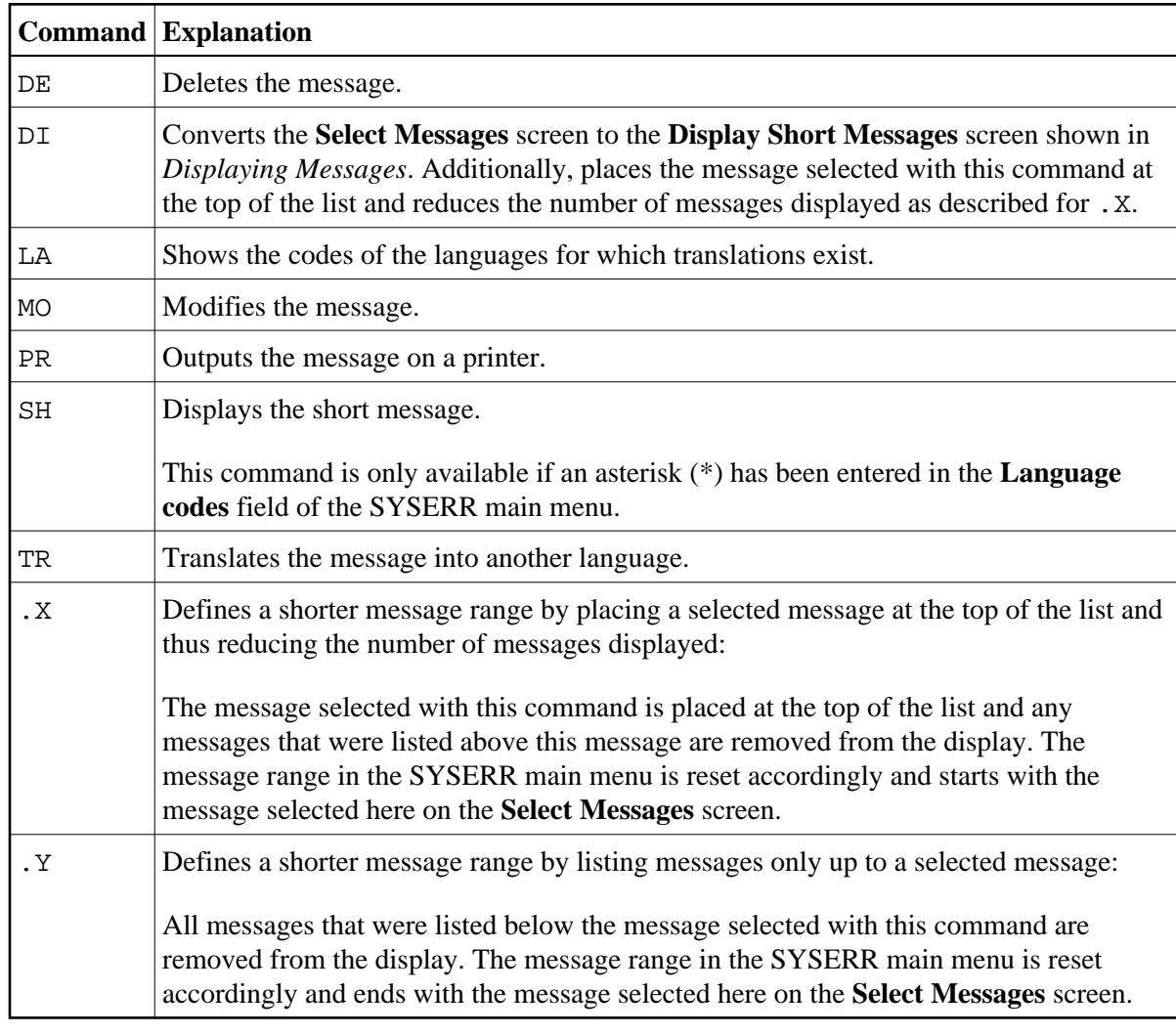

<span id="page-13-1"></span>3. In the **Se** column, enter one of the following line commands:

4. Press ENTER to continue.

# <span id="page-13-0"></span>**Translating Messages into other Languages**

This function is used to translate short messages from one language to one or more other languages. To translate long messages into other languages, proceed as described in *[Adding Messages](#page-0-0)*.

## **To translate short messages**

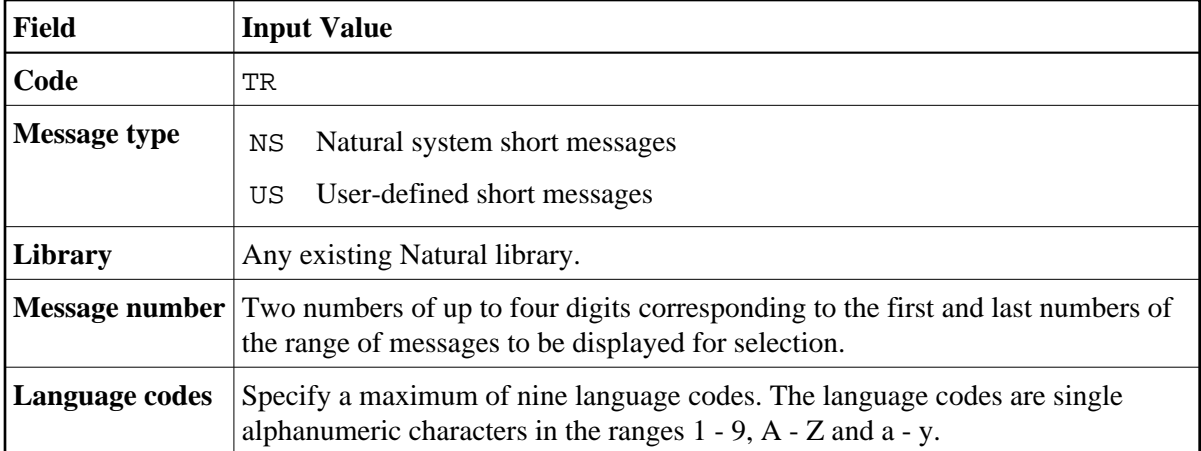

A **Translate Short Message** screen similar to the example below appears:

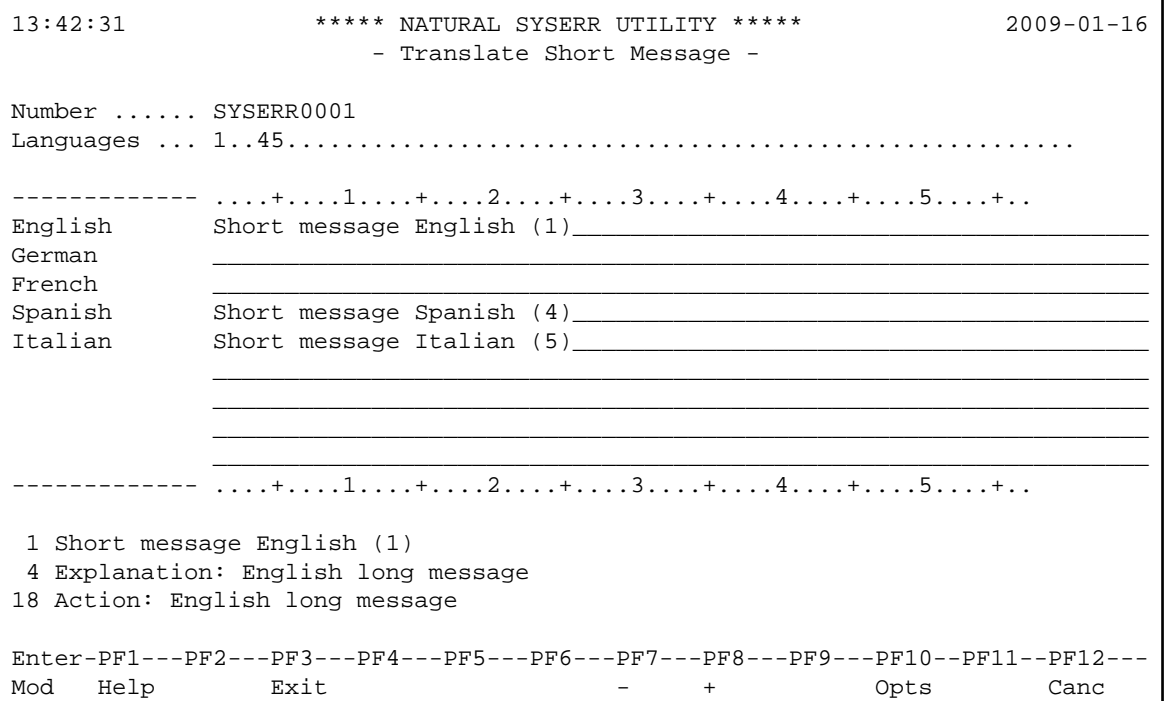

The **Languages** field displays the language codes in which the message already exists (in the example above: 1, 4 and 5).

The section below **Number** and **Languages** lists all languages for which a language code was entered earlier in the **Language codes** field of the SYSERR main menu (in the example above: 1, 2, 3, 4, 5). English (1), Spanish (4) and Italian (5) translations already exist whereas new translations can be entered for German (2) and French (3).

For reference purposes, the bottom section of the screen displays three lines of the long message that corresponds to the language that is listed first in the languages/short messages section (in the example above, English). Lines 1, 4 and 18 are displayed by default. You can display any other line of the long message by overwriting any of the three line numbers (**1**, **4** or **18**) with another line

number and pressing ENTER.

- 3. Enter the translation in the input line next to the new language specified.
- 4. Press ENTER.

```
To modify translations of short messages
```
1. On the **Translate Short Message** screen, press PF10.

An **Options** window similar to the example below opens:

```
+------------------------ Options ------------------------+ 
! If you have a set of the set of the set of the set of the set of the set of the set of the set of the set of
! Modification of all fields allowed ....... N !
! If you have a set of the set of the set of the set of the set of the set of the set of the set of the set of
! Currently recognized language codes ...... 123456789 ! 
! If you have a set of the set of the set of the set of the set of the set of the set of the set of the set of
+---------------------------------------------------------+
```
2. In the upper field, replace N (default) by Y and enter the required language code(s) in the lower field. You can specify up to nine new language codes for translation.

**To copy a translation into an empty input line** 

- 1. On the **Translate Short Message** screen, enter .C in the first two positions of an empty line.
- 2. Place the cursor anywhere in the line of a short message that already exists for another language. (You can only copy text that appears in display mode.)
- 3. Press ENTER.